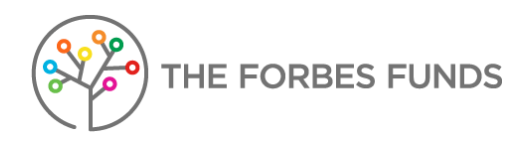

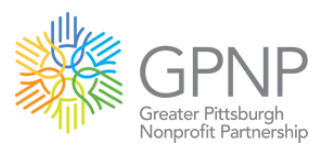

# **User Guide for Profile & Account Administration**

As a GPNP Member Administrator, this guide will direct you in editing your personal profile and creating and editing your organization's profile. Your role allows you the ability to edit your profile, your organization's profile, and it gives you access to the GPNP Member-only sections of our website. Please note that you can only have one registered GPNP Member Administrator account.

# <span id="page-0-0"></span>**Table of Contents**

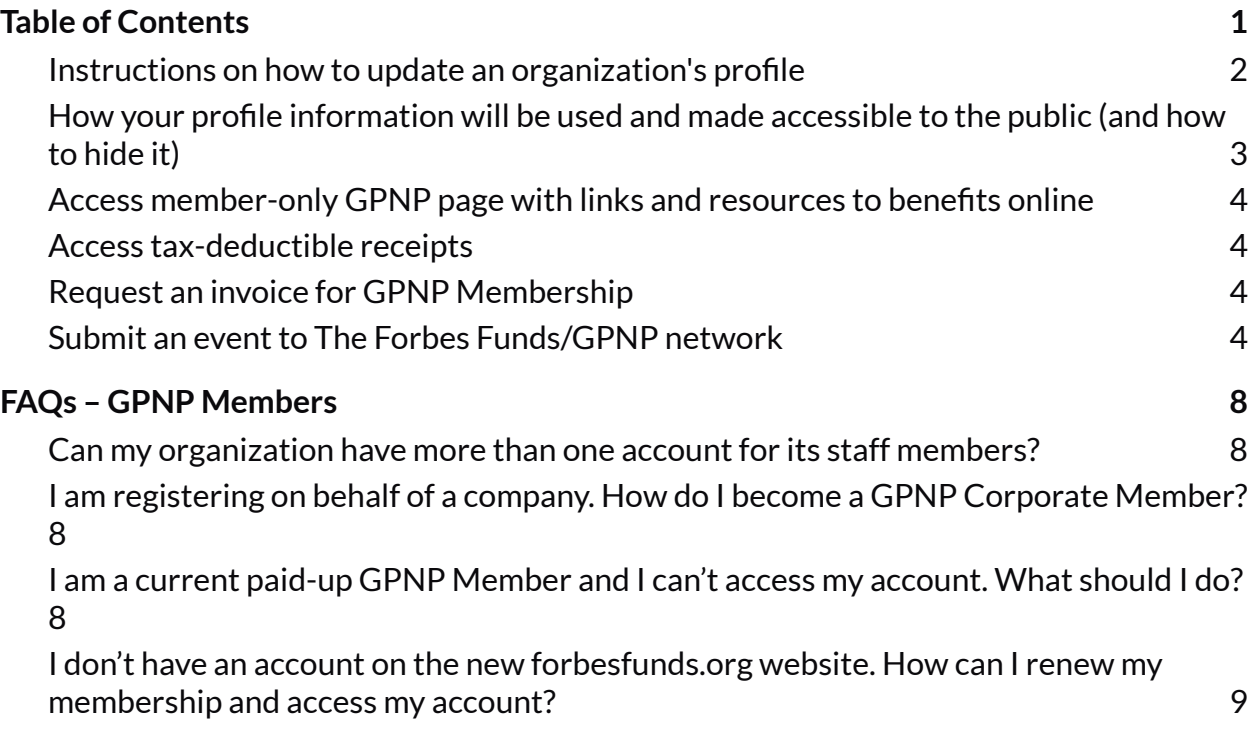

#### <span id="page-1-0"></span>**Instructions on how to update an organization's profile**

- 1. Login to your [account.](https://forbesfunds.org/login/) If you don't have an account, be sure to [register](https://forbesfunds.org/create/) here
- 2. Navigate to the 'My [Account'](https://forbesfunds.org/account/) tab. You can change your password, email address, or update your privacy settings here (you can choose to disable your profile from being listed in the Consultant or GPNP Member directory, for example)
- 3. Please review and ensure your information is up-to-date. If you are logged in, you can view your [public-facing](https://forbesfunds.org/user/) profile here
- 4. Once you view your profile, click the cogwheel icon (screenshot below) and click 'Edit Profile'

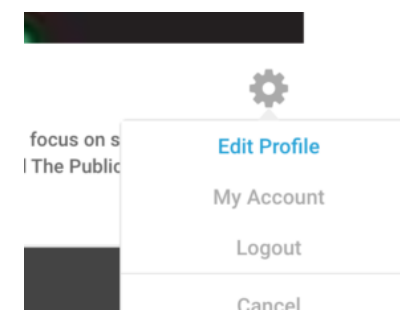

5. Then, enter your organization's name along with the description (or mission statement). 300 characters maximum (see screenshot below)

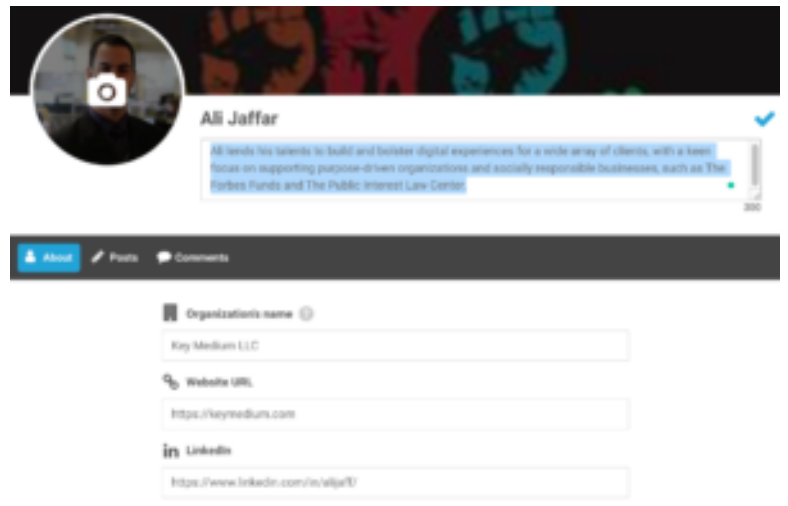

6. Upload your profile photo. Be sure your profile photo or logo (190px width minimum)

- 7. Stand out by adding your cover photo (if available)
- 8. Don't forget to enter your website URL and company LinkedIn profile (alternatively, you can enter your personal LinkedIn profile). This is important to help your colleagues and prospective partners to connect with you and learn more about your work!

## <span id="page-2-0"></span>**How your profile information will be used and made accessible to the public (and how to hide it)**

- 1. If you are a [GPNP](https://forbesfunds.org/members/) Member, your information will be listed among the GPNP Member [Directory](https://forbesfunds.org/members/) on your public profile. If you are a Consultant, your public profile will be in the [Consultant](https://forbesfunds.org/consultants/) Directory
- 2. Next, you can hide your profile from being listed in your respective directory by logging in, clicking My Account, and [selecting](https://forbesfunds.org/account/privacy/) the 'Privacy' tab and changing the settings as appropriate (listed below), and save it by clicking 'Update Account'
	- a. Profile privacy
	- b. Search engine indexing
	- c. Directory Listing

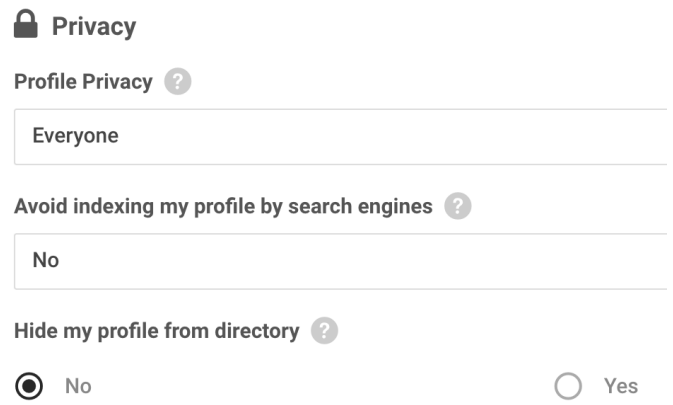

- 3. The Member directories may be searchable by organization name and geography, for the GPNP Member Directory, and by sectors and experience areas in the Consultant Directory
- 4. For more information, see our privacy [statement](https://forbesfunds.org/privacy/).

## <span id="page-3-0"></span>**Access member-only GPNP page with links and resources to benefits online**

- 1. Please [login](https://forbesfunds.org/login/) to your account
- 2. You can then access your [member](https://forbesfunds.org/access-benefits/) benefits on this page (such as online event submission to our calendar, and linked to CANDID FDO, and more)

#### <span id="page-3-1"></span>**Access tax-deductible receipts**

- 1. If you paid during February 4th, 2021 or today, you can [navigate](https://forbesfunds.org/donation-history/) to the Donor [Dashboard](https://forbesfunds.org/donation-history/) here
- 2. If you had been a paid member on or before February 3rd, 2021, then your receipts may simply be requested by emailing your GPNP Program Manager, Emily Francis ([Emily@ForbesFunds.org\)](mailto:Emily@ForbesFunds.org)

#### <span id="page-3-2"></span>**Request an invoice for GPNP Membership**

1. Should you need to request an invoice to remit member dues, you may simply request an invoice by emailing your GPNP Director, Colleen Young ([Colleen@ForbesFunds.org\)](mailto:Colleen@ForbesFunds.org).

#### **Submit a resource to The Forbes Funds/GPNP network**

- 1. Simply navigate to the Contact Form, and scroll down to the ['share a resource'](https://forbesfunds.org/contact/#resource) [form.](https://forbesfunds.org/contact/#resource)
- 2. Fill out the form, and be sure to include accurate information and allow us to publish it. Your resource can be provided via a website link, and it can also be submitted with an attached PDF, or both, depending on your specific resource. It will then be reviewed, and if approved, added to our [Resource Library](https://forbesfunds.org/resources/#additional), included in our e-blast to nearly 2,000 leaders, and shared via our social media platforms.

# **Submit an event to The Forbes Funds/GPNP network**

- 1. You'll first need to be logged in
- 2. Navigate to the Access Benefits page (top right tab under 'My Account')

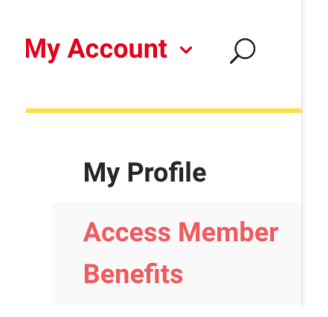

3. Scroll down until you see the 'Add events to The Forbes Funds' calendar' tab. Then, fill out your event's Title and Description fields

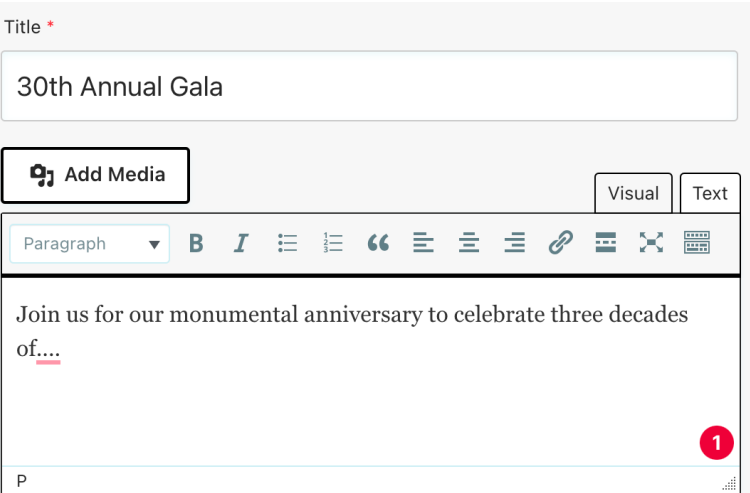

4. On the right side (or below in mobile), you will see 'Event Links'. If you would like to create a page on forbesfunds.org/events/ – skip the top 'Event Link' and fill in the 'More Info' link to your event registration form, Zoom registration, or similar. Below it, add a short (less than 5 words) call to action text. This will then show up as a button on the page (it will default to a More Information button)

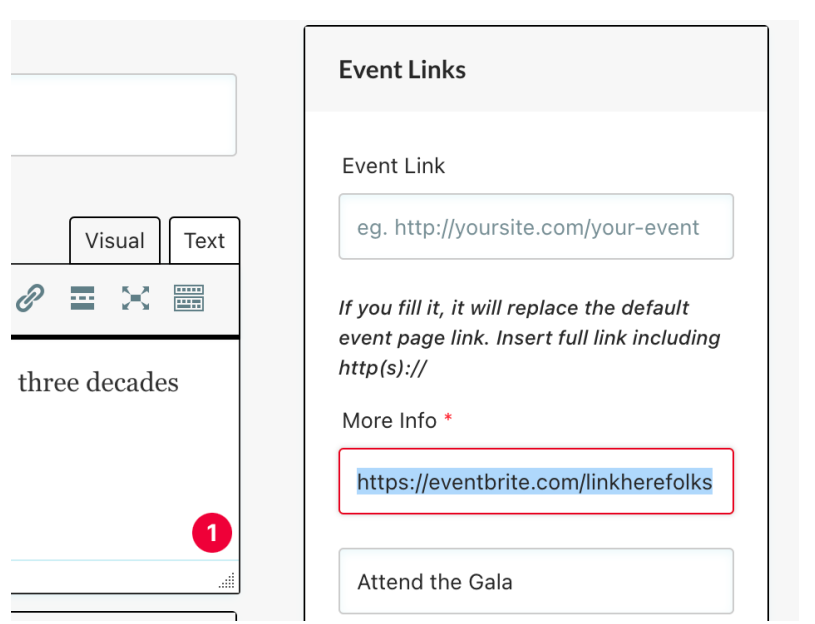

5. Next, include your event's date and time and relevant options as listed. If you want to share a note with prospective event attendees, add it in the 'Notes on the time' field

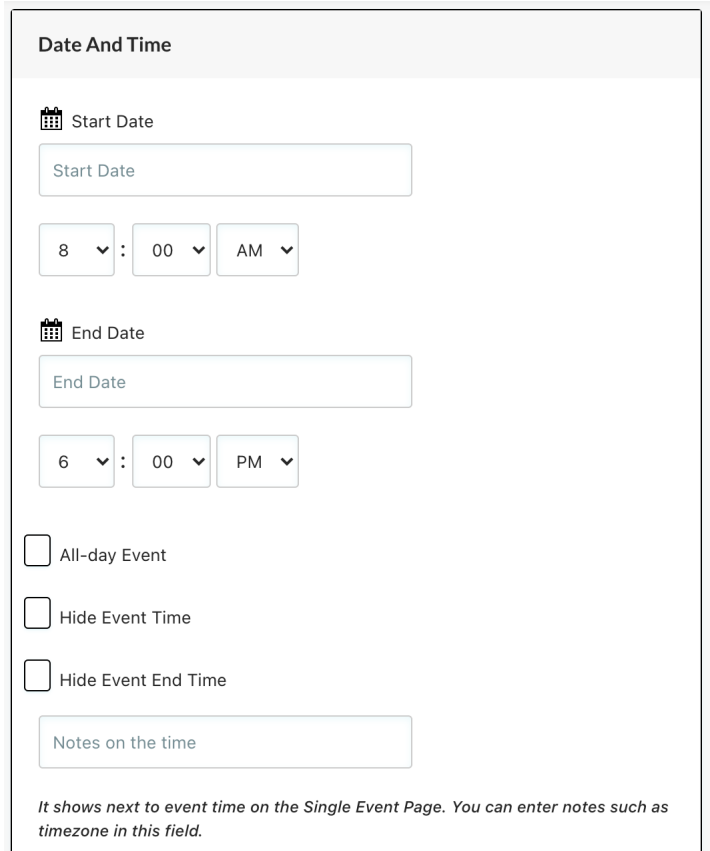

6. Be sure to include the cost under 'Event Cost' (enter 0 if it is free)

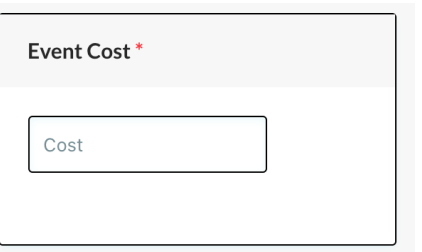

7. Next, should you have a visual graphic or photo, upload it as the 'Featured Image'

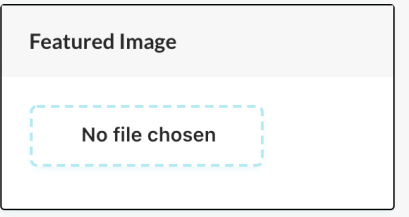

8. Next, add your event's location. You can insert your own location, or select Remote / Online if it is virtual

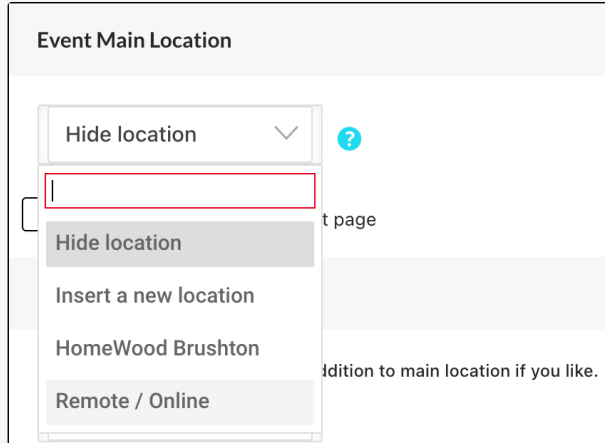

9. Now scroll up and review your event. When it all reads and looks good to you, simply hit Submit! You can also send The Forbes Funds / GPNP staff a private note (e.g. to coordinate logistics of a slide deck), in the optional 'Note to Reviewer' field.

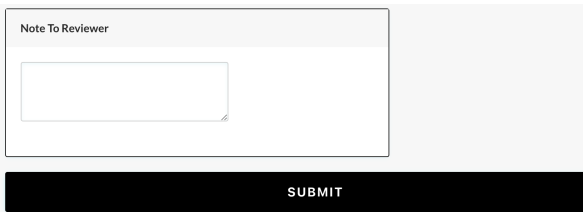

# <span id="page-7-0"></span>**FAQs – GPNP Members**

#### <span id="page-7-1"></span>**Can my organization have more than one account for its staff members?**

1. You can only have one registered GPNP Member Administrator account.

## <span id="page-7-2"></span>**I am registering on behalf of a company. How do I become a GPNP Corporate Member?**

- 1. Please pay your corporate [membership](https://forbesfunds.org/gpnp/corporate-membership/) dues here, which will process your dues via credit card, or you may select the 'Mail a Check' option if you will remit a check
- 2. If you aren't logged in already or don't have an account on our new site, please be sure to keep 'Create Account' checked and you will receive a welcome email
- 3. We will review your account to ensure it meets our Operating [Procedures,](https://forbesfunds.org/gpnp/charter/) and you will receive an email notifying you of approval, so long as your dues were processed
- 4. Note that you can also explore corporate [sponsorship](https://forbesfunds.org/gpnp/sponsorship/) options separately.

#### <span id="page-7-3"></span>**I am a current paid-up GPNP Member and I can't access my account. What should I do?**

- 1. We switched our membership system on February 4th, 2021. If you had been a paid member on or before February 3rd, 2021, then you need to [create](https://forbesfunds.org/create/) your new [account](https://forbesfunds.org/create/) here
- 2. Once you have created your new account, please email your GPNP Program Manager, Emily Francis [\(Emily@ForbesFunds.org](mailto:Emily@ForbesFunds.org)), who will review your account to ensure it meets our Operating [Procedures](https://forbesfunds.org/gpnp/charter/) and also confirms that your dues are fully paid.

## **I don't have an account on the new forbesfunds.org website. How can I renew my membership and access my account?**

- <span id="page-8-0"></span>1. Please select your tier and pay your dues [using](https://forbesfunds.org/join/#dues) this form, which will process your dues via credit card, or you may select the 'Mail a Check' option if you will remit a check
- 2. If you aren't logged in already or don't have an account on our new site, please be sure to keep 'Create Account' checked and you will receive a welcome email
- 3. We will review your account to ensure it meets our Operating [Procedures,](https://forbesfunds.org/gpnp/charter/) and you will receive an email notifying you of approval, so long as your dues were processed.

## **Why do I need an account on forbesfunds.org to make a comment on news and posts?**

The Forbes Funds and GPNP regularly publishes summaries and digests of prior Community Solutions Calls and they are made available on our [News](https://forbesfunds.org/latest/) page. In addition, we have Archived Resources, such as past Tropman Reports and tools, and Research & Publications coming up in the near future to engage with. You are welcome to <u>[login](https://forbesfunds.org/login/) to your</u> [account,](https://forbesfunds.org/login/) find a post you have an observation or comment about, and submit your ideas. If any sessions have been of value to you, please do comment, and share!

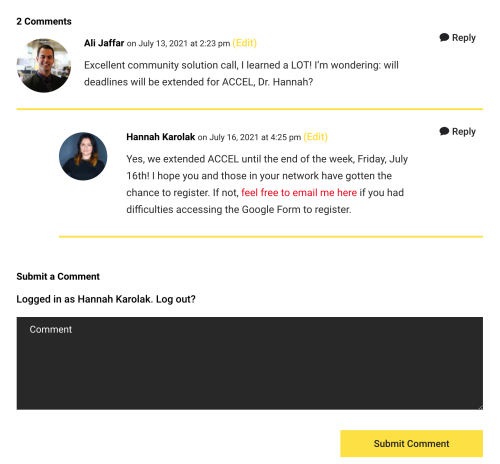

# **I have another question and need help still. Who should I getin touch with?**

Please use the form below to reach your GPNP Program Manager, Emily Francis ([Emily@ForbesFunds.org\)](mailto:Emily@ForbesFunds.org) with any account or billing questions. You can also submit feedback